## **WEA-Eastern Educational Support Professional (ESP) eJoin User Guide**

- 1. **Follow this link** to the [EJOIN FORM.](https://www.washingtonea.org/eJoin/)
- 2. **Select your local association**. [\(CLICK HERE](#page-1-0) for a list of ESP local associations). A picklist will be displayed. There may be multiple locals within your district. Please select your ESP local. Click **"Next"**.

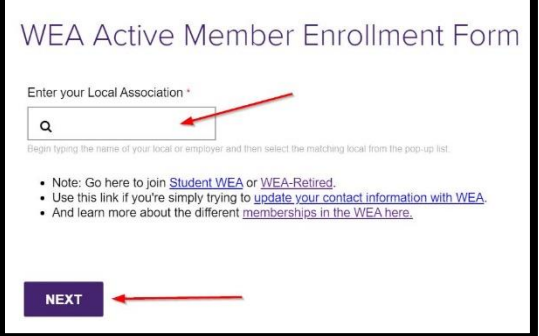

- 3. Please **complete all contact information** and **demographics**. *Note: Required fields contain a "\*".*
- 4. Select Membership Subclass "**Education Support Professional**".

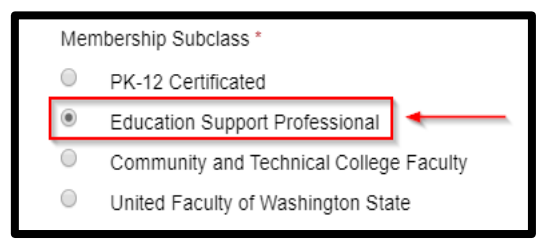

5. **Select a Membership Type** based on your FTE **and an Income Lane** based on your annual salary. *Note: If you do not know this information, please make your best guess. Your selection will be confirmed with the district, and the correct dues will be deducted regardless of your choice!*

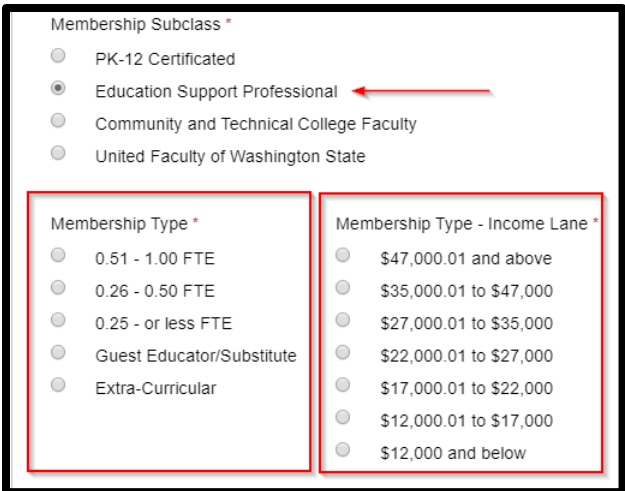

## **WEA-Eastern Educational Support Professional (ESP) eJoin User Guide**

6. **Complete the remaining fields,** add your **electronic signature**, check the **"I'm not a Robot"** box, and click **"Submit"**.

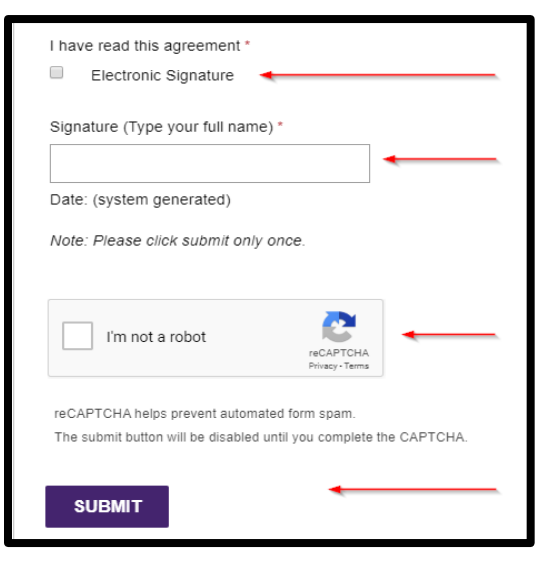

<span id="page-1-0"></span>7. Having troubles? Contact Justeen Paige at [jpaige@washingtonea.org.](mailto:jpaige@washingtonea.org)

## **WEA-Eastern ESP Local Associations**

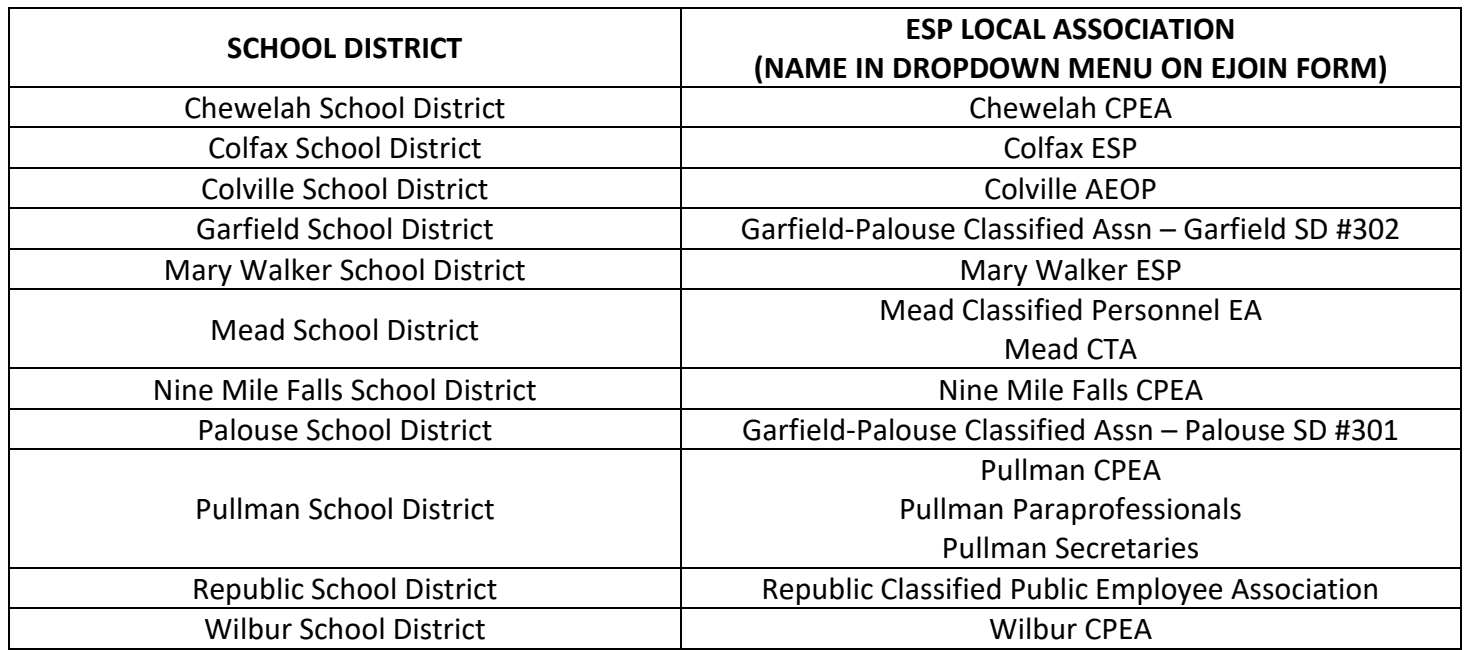